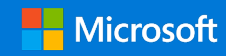

## 快速入門手冊

在組織內彼此聯繫和進行互動,以及與他人集思廣益。登入您的 Office 365 訂閱,然後在應用程式啟動器中選取 [Yammer]。

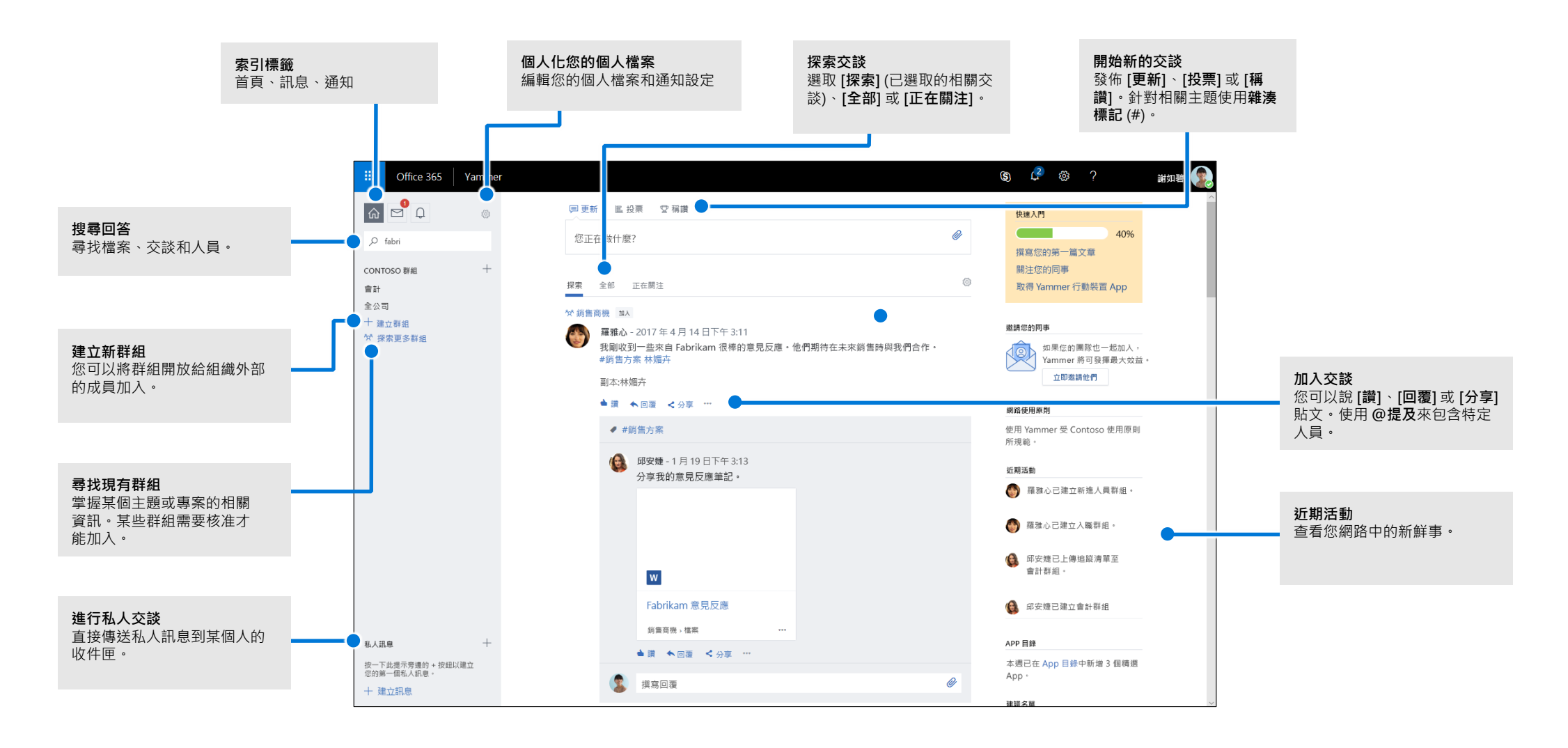

## 編輯您的 Yammer 個人檔案

選取 **> [編輯設定] > [個人檔案]** 以更新您的個人檔案圖片和資訊。您的個人檔案越 完整,就越能讓網路上的其他人輕鬆找到您。

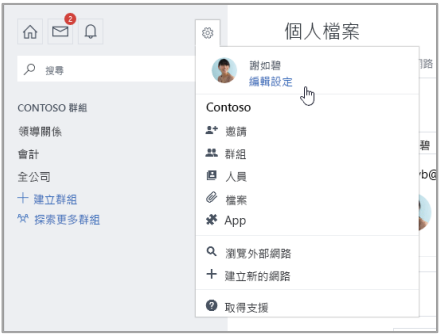

### 設定通知

選取 **> [編輯設定] > [通知]** 以接收每日或每週電子郵件,提供您有關網路中何時發 生特定活動的摘要。

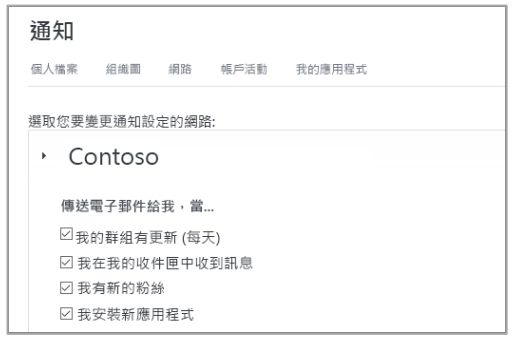

## 探索交談

選取左側滑軌上的 Yammer 首頁索引標籤後,請選取摘要索引標籤 (**[探索]**、**[全部]** 或 **[正在關注]**) 以查看可取得的最新資訊。**[探索]** 會根據您的 Yammer 訂閱和互動建議相 關的交談。

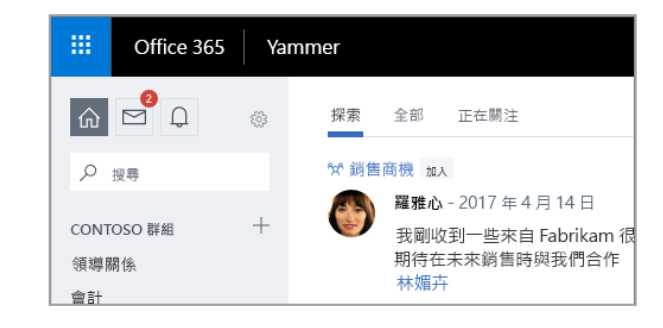

### 搜尋回答

在搜尋列中輸入關鍵字,以尋找檔案、交談、群組和人員。選取 **[查看所有搜尋結果]**, 以查看更多詳細資料和篩選結果。

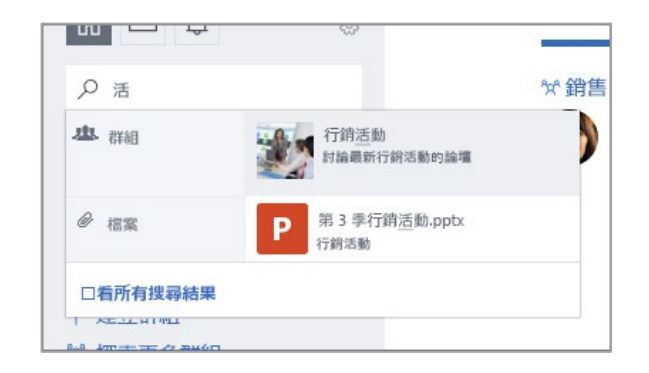

## 加入群組

選取 **[探索更多群組]**,然後瀏覽或選取 **[搜尋]** 以尋找群組。選取 **[+ 加入]** 以加入 群組。如果群組為私人群組,就需要群組系統管理員核准您的加入要求。

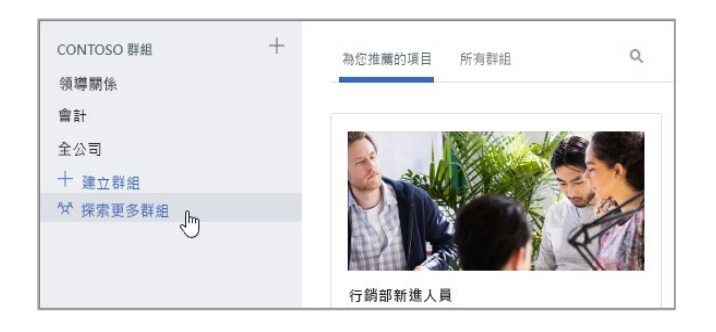

### 建立群組

選取左側瀏覽窗格中的 **[+]** · 您的群組能允許組織外部的成員加入, 也能設為私人群組, 這樣新成員必須獲得授與的存取權才能加入。

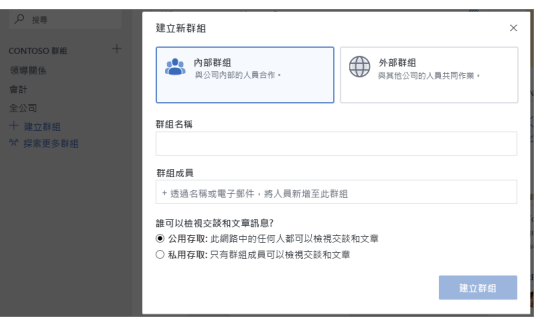

## 說讚和回覆貼文

選取 **[讚]** 以快速同意或認同某篇貼文。選取 **[回覆]** 以撰寫回覆。使用 **#提及**或 **[通知更多人]** 以讓其他人加入交談。

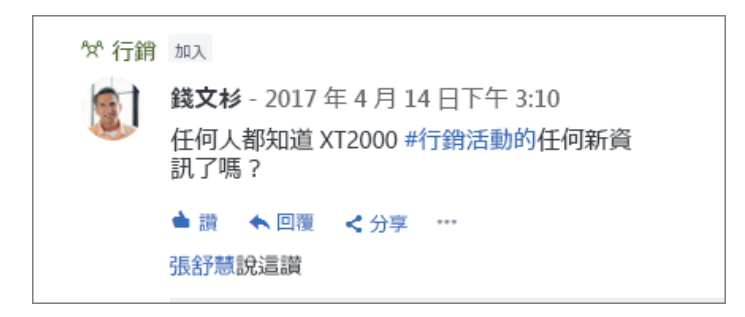

### 張貼更新

選取 **[更新]**,然後在 **[您正在做什麼?]** 方塊中輸入訊息,以開始新交談或提出問題。 您可以針對相關主題使用**雜湊標記** ("#")、附加檔案,以及 **@提及**特定人員。

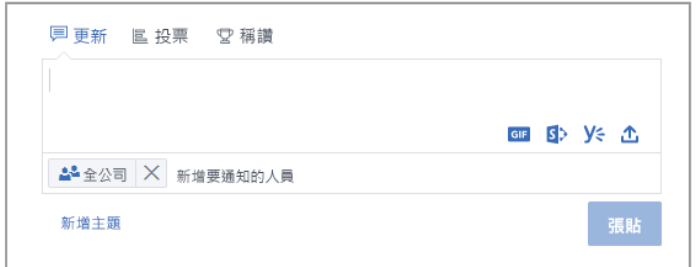

## 全新 Yammer 使用者檢查清單

使用這份檢查清單標示這些建議的動作,以開始使用 Yammer。

**閱讀並了解貴公司的 Yammer 使用原則**

#### **上傳您的個人檔案圖片**

使用您本人的真實相片!將您的 Office 365 個人檔案圖片保持在最新狀態,讓他人 能夠輕鬆認出您。保持專業風格,但同時顯現您的個性。

#### **填寫至少 3 個個人檔案欄位**

建議填寫 [部門]、[位置] 和 [專長]。如果沒有預先填入部門、位置和相片,請務必 更新!個人檔案可協助同事依與您的角色和專長相關的關鍵字輕鬆找到您。

 **關注至少 3 名您直接合作的同事** 透過 [正在關注] 與同事聯繫可協助個人化您看到的群組和討論。

#### **根據您的工作或興趣加入至少 3 個群組**

使用 **[搜尋]** 尋找相關群組,然後選取 **[加入]** 以查看交談並成為該群組的成員。

 **加入 [第一次使用 Yammer/Yammer 101/Yammer 說明] 群組** 提出問題並深入了解如何使用 Yammer 完成工作。

#### **對吸引您的訊息貼文說 [讚]。**

這是一種簡單但功能強大的方式,能讓您與同事彼此聯繫並了解他們所分享的構想。 別害羞!

#### 新增留言、問題或建議,**[回覆]同事的訊息** 尋找您要參與的交談。回覆以新增您的回應,繼續進行討論。

#### **打個招呼並張貼您在公司負責之工作的訊息**

找到一個 [群組] 進行自我介紹。試著輸入同事的名稱,讓對方加入交談。

#### **設定您偏好的電子郵件通知**

在您的 [個人檔案] 底下, 您可以調整 Yammer 將傳送給您的電子郵件通知類型。

#### **下載 Yammer 行動裝置 App**

如果您使用智慧型手機或平板電腦,就能隨時隨地使用 Yammer!瀏覽您的 App Store 並搜尋 Yammer 以進行安裝。

## 使用 Yammer 的後續步驟

#### **尋找說明**

探索 Yammer 和其他 Office App 的說明與訓練。 請瀏覽 **https://go.microsoft.com/fwlink/?linkid=871135** 以取得詳細資訊。

#### **取得免費的 Office 訓練、教學課程和影片**

準備好深入探討 Yammer 提供的功能了嗎? 請瀏覽 **https://go.microsoft.com/fwlink/?linkid=871133** 以探索我們提供的免費訓練。

#### **傳送您的意見反應給我們**

喜歡 Yammer 嗎?想與我們分享改進構想嗎?選取 **[?] > [意見反應]**,然後依照提示將您 的建議直接傳送給 Yammer 產品小組。感謝您!